### **brother** MFC-9880 Guide d'installation rapide

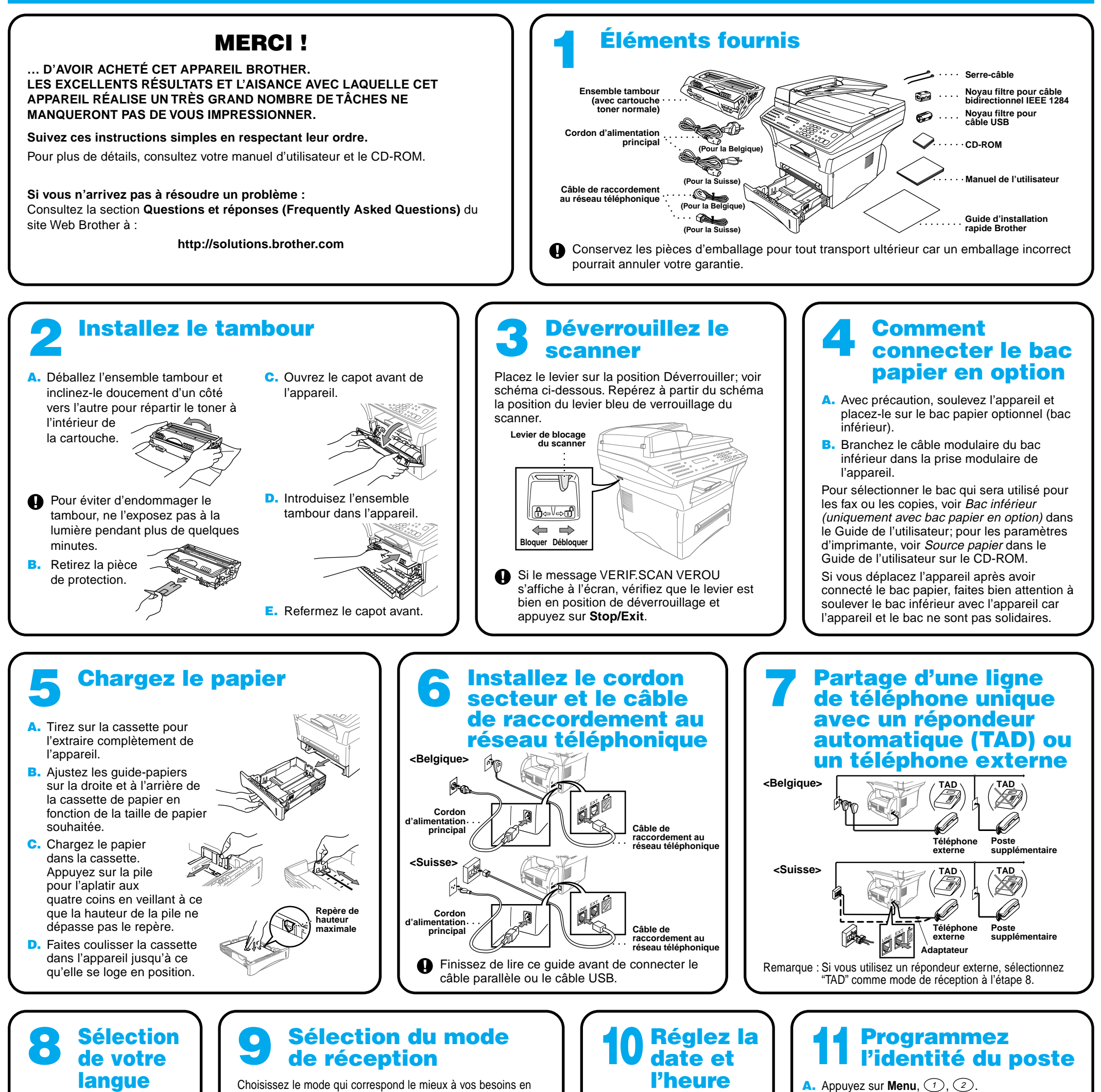

que : Si vous ne pouvez pas continuer, appuyez sur **Stop/Exit** et recommencez depuis l'étape A.

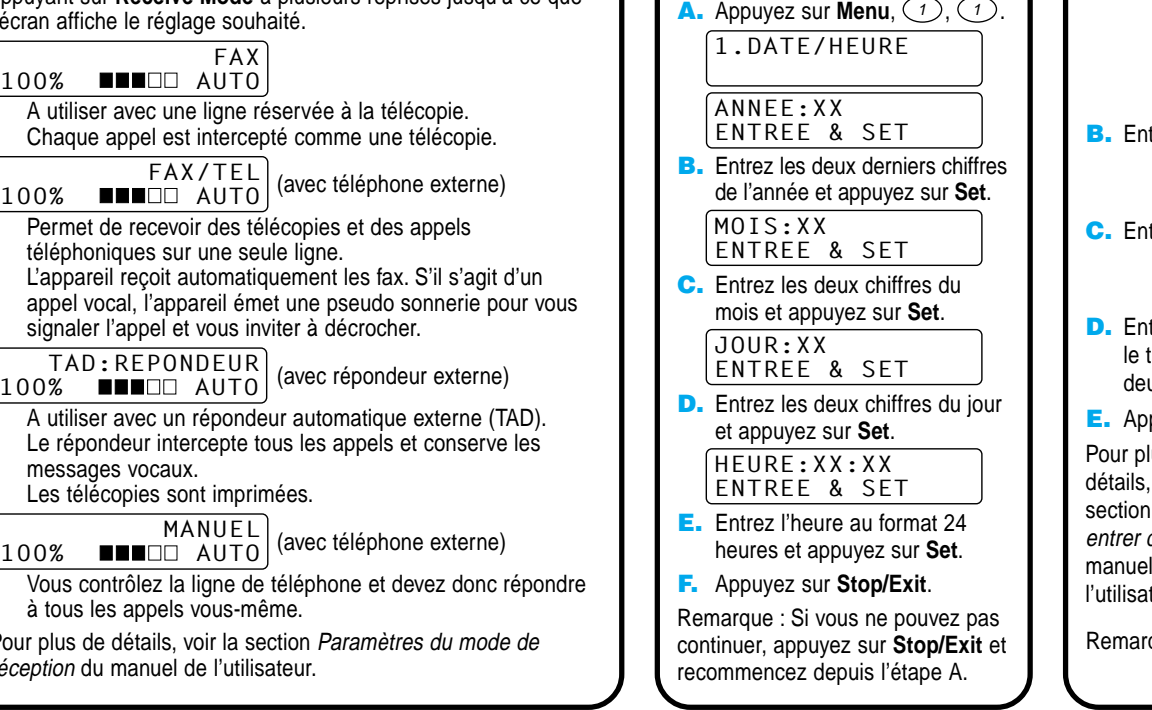

 $-1-$ 

2.ID STATION FAX: ENTREE & SET trez votre numéro de télécopieur et appuyez sur Set. TEL: ENTREE & SET trez votre numéro de téléphone et appuyez sur **Set**. NOM: ENTREE & SET trez votre nom en utilisant le pavé numérique avec tableau ci-dessous et appuyez sur Set. Appuyez ux fois sur  $\bigoplus$  pour mettre un espace vide. puyez sur **Stop/Exit**. lus de , voir la **Comment** *du texte* du l de teur. **Appuyez sur la touche une fois deux fois** 2 3 4 5 6 7 8 9 A D G J M P T W B E H K N Q U X **trois fois quatre fois cinq fois** C F I L O R V Y 2 3 4 5 6 8 Z A G J M 7 T 9

appuyant sur **Receive Mode** à plusieurs reprises jusqu'à ce que l'écran affiche le FAX 100% AUTO A utiliser ave Chaque appe FAX/TEL  $100\%$  **Music** Permet de re téléphonique L'appareil reç appel vocal, signaler l'app  $TAD:RE$  $100\%$  **AUTO** A utiliser ave Le répondeur messages vo Les télécopie Vous contrôle à tous les ap Pour plus de déta réception du man (Suisse : Allemand, Français, Anglais. Belgique : Néerlandais, Français, Anglais) Vous pouvez choisir la langue d'affichage des messages sur l'écran LCD. A. Appuyez sur **Menu**,  $\bigcirc$ ,  $\bigcirc$ . **B.** Appuyez sur  $\bigoplus$  ou  $\bigoplus$ pour sélectionner votre langue d'affichage, puis confirmez avec **Set**.

## Utilisateurs de Windows® 95/98/98SE/Me/2000

# Configuration du MFC et du PC pour qu'ils fonctionnent ensemble

### **Avant de commencer**

- Vous devez installer le matériel et les pilotes Brother avant de pouvoir utiliser votre MFC comme imprimante et scanner à partir de n'importe quelle application Windows®.
- Procurez-vous le câble convenant à l'interface que vous prévoyez d'utiliser (parallèle ou USB).

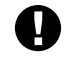

#### Etape 1. Débranchez le MFC du secteur et de l'ordinateur si vous aviez déjà connecté le câble d'interface.

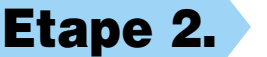

**Utilisez exclusivement des câbles d'interface parallèle répondant à la norme IEEE 1284 et/ou un câble USB dont la longueur ne dépasse pas 1,8 mètres.**

**Suivez les instructions de ce guide pour votre système d'exploitation et l'interface utilisée.**

#### Etape 2. Mettez votre ordinateur sous tension.

Pour Windows® 2000 Professional, vous devez avoir ouvert une session en tant qu'Administrateur.

#### Etape 3. Insérez le CD-ROM dans le lecteur.

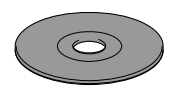

**6.** La fenêtre d'installation de l'Assistant InstallShield apparaît brièvement, suivie de la fenêtre PaperPort®. Cliquez sur **Oui**.

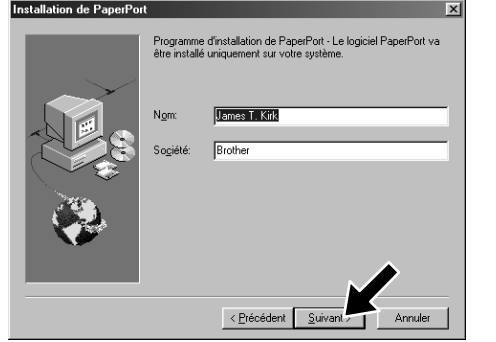

3. Cliquez sur **Installer le logiciel**.

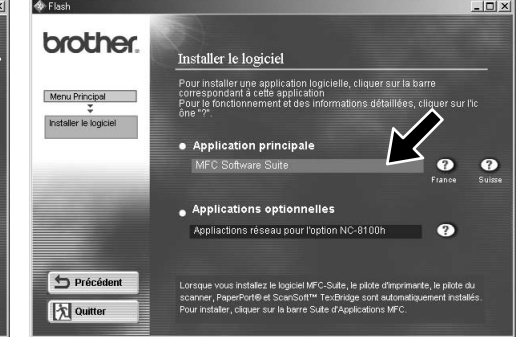

8. Lorsque la fenêtre **Dossier cible** affiche le chemin d'installation des fichiers PaperPort®, vous pouvez changer ou accepter ce chemin. Cela fait, cliquez sur **Suivant**.

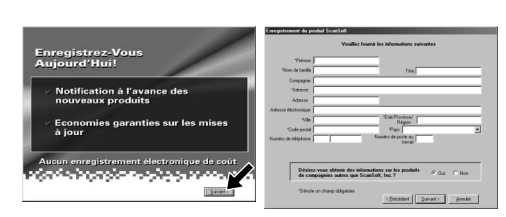

4. Cliquez sur **MFC Software Suite** sous **Application principale**. Veuillez voir la remarque \*1.

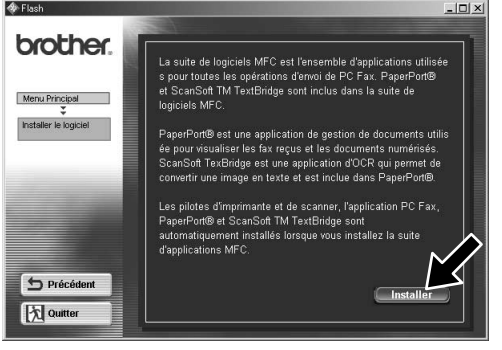

9. Quand l'écran **Enregistrez-vous aujourd'hui** apparaît, cliquez sur **Suivant**. Il s'agit de l'enregistrement de PaperPort®. Suivez les instructions.

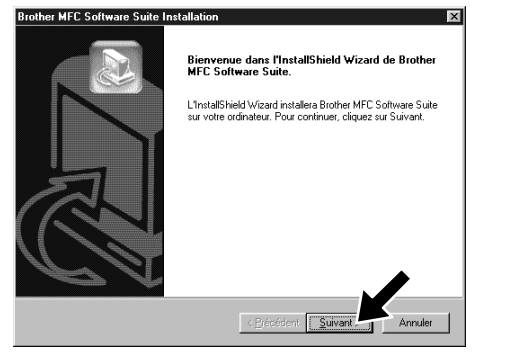

**Brother MFC Software Suite** Type d'install

**Brother MFC Software Suite In:** 

10. Quand la fenêtre d'installation **MFC Software Suite** apparaît, cliquez sur **Suivant** pour lancer cette installation. Veuillez voir la remarque \*2.

7. Quand la fenêtre d'**Installation de PaperPort** affiche votre Nom et votre Société, vous pouvez les modifier ou les accepter. Cela fait, cliquez sur **Suivant**.

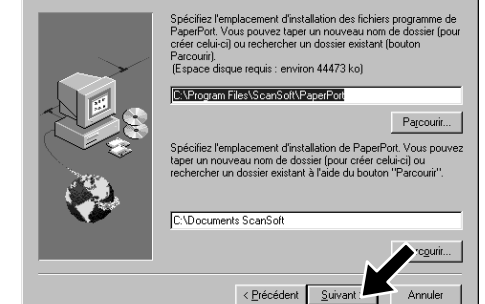

- \*1 La suite de logiciels MFC comprend le pilote d'imprimante, le pilote de scanner, ScanSoft™ PaperPort®, ScanSoft™ TextBridge®, le logiciel PC-FAX, l'application de configuration à distance et des polices TrueType. PaperPort® est une application de gestion de documents qui permet de visualiser des documents numérisés. ScanSoft™ TextBridge®, quant à lui, est une application de reconnaissance de caractères intégrée à PaperPort® qui convertit les images en texte afin de l'insérer dans votre logiciel de traitement de texte par défaut.
- BSORIE Si vous utilisez un câble parallèle : tez le MFC à votre PC avec le câble parallèle<br>ez électriquement le MFC sur le bouton suivant, puis cliquez sur Terminer pour redém:<br>: redémarrage du PC, attendez que l'installation soit terminée Si vous utilisez un câble USB : Pour USB 1. Alimentez électriquement le MFC, puis connectez le MFC à votre PC avec le cât<br>2. Sélectionnez le port BRUSB.  $-555$  $\frac{1}{2}$   $\frac{Suvant}{2}$  Annuler
- 12. La fenêtre **Câble de connexion** s'affiche.
- \*2 Si un message d'erreur apparaît pendant le processus d'installation ou si vous avez déjà installé la suite de logiciels MFC ou MFL Pro, il faudra au préalable que vous désinstalliez ces produits. En partant du menu **Démarrer**, sélectionnez **Programmes**, **Brother**, **Brother MFL Pro**, **Désinstallation** et suivez les instructions à l'écran.
- \*3 Même si vous sélectionnez **NON**, vous pourrez plus tard lancer le Brother Control Centre pour utiliser la touche Scan. Voir la section Chargement automatique du Brother Control Centre, au chapitre 13 dans le manuel de l'utilisateur sur le CD-ROM. 12345678901234 12345678901234

**Passez à la PAGE SUIVANTE** 

11. Quand la fenêtre **Type d'installation** apparaît, sélectionnez **Standard** et cliquez sur **Suivant**. Les fichiers d'application seront alors copiés sur votre ordinateur.

< Précédent Suiv

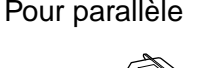

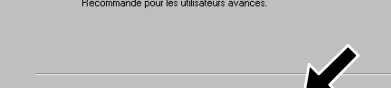

- 1. Insérez le CD-ROM contenant la suite de logiciels MFC dans votre lecteur.
- **2.** Cliquez sur votre langue. Le menu principal du CD-ROM apparaît. (Si, après avoir inséré le CD-ROM dans le lecteur de CD-ROM, aucune fenêtre ne s'affiche, utilisez l'Explorateur Windows® pour exécuter le programme setup.exe se trouvant dans le répertoire racine du CD-ROM Brother.)

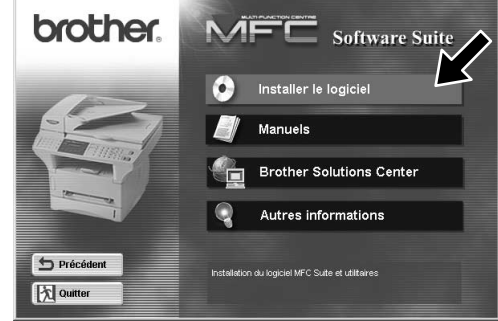

5. Cliquez sur **Installer**.

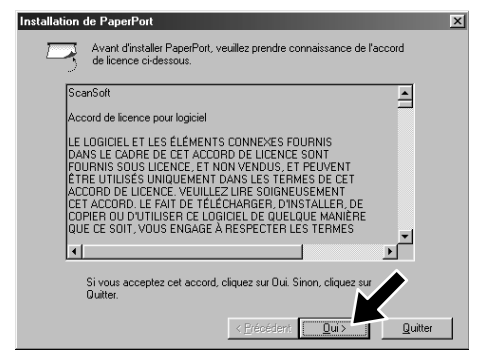

12345678901234 12345678901234 12345678901234 12345678901234 12345678901234 12345678901234 12345678901234

12345678901234 12345678901234 12345678901234 12345678901234

12345678901234567890123456789012123456789012345678 12345678901234567890123456789012123456789012345678 12345678901234567890123456789012123456789012345678 12345678901234567890123456789012123456789012345678 12345678901234567890123456789012123456789012345678 1 8 12345678901234567890123456789012123456789012345678

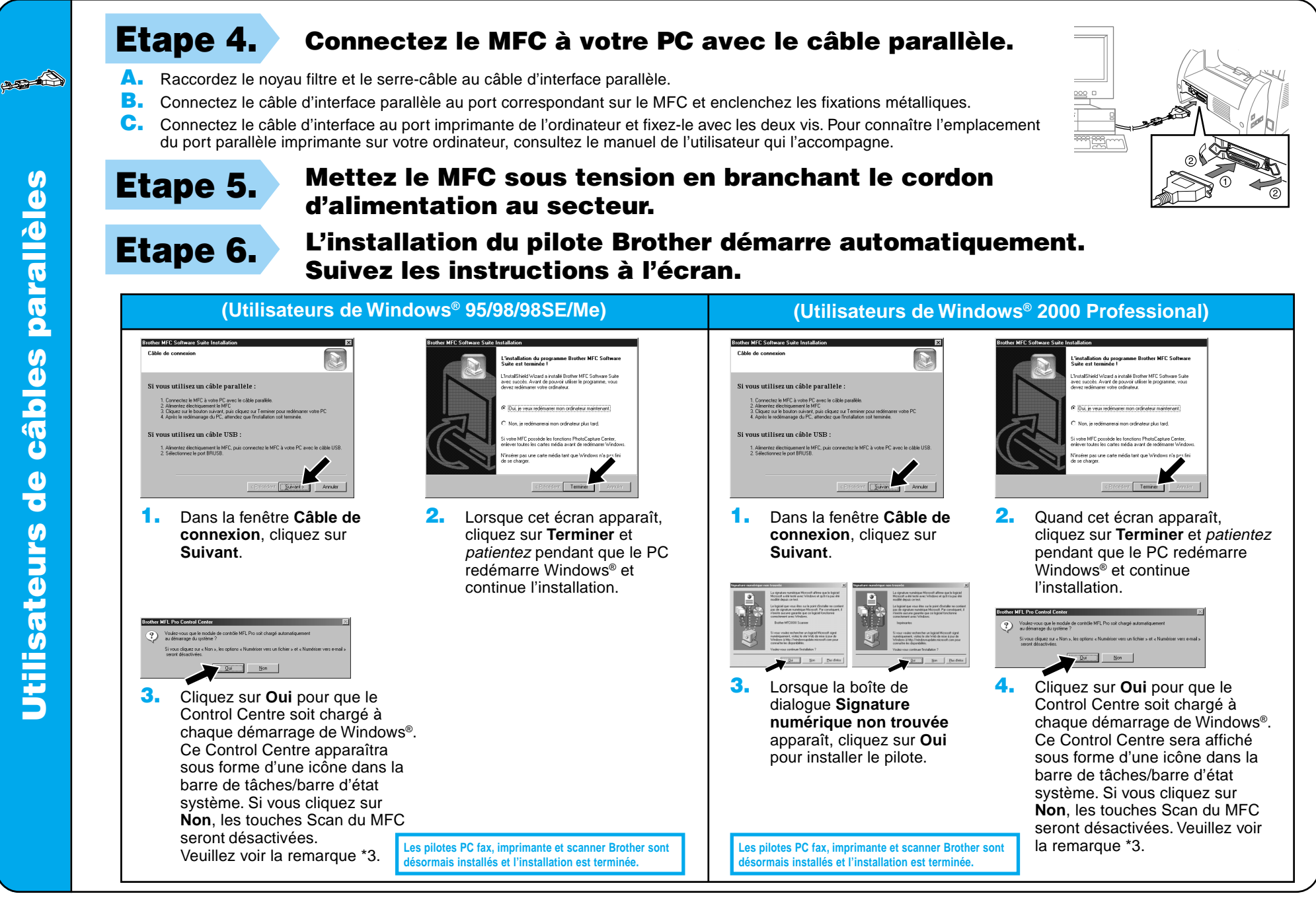

**SAIN** 

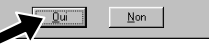

4. Si la page de test s'imprime correctement, cliquez sur **Oui**.

**6.** Cliquez sur **Oui** pour que le Control Centre soit chargé à chaque démarrage de Windows®. Ce Control Centre s'affiche sous forme d'une icône dans la barre de tâches/barre d'état système. Si vous cliquez sur **Non**, les touches Scan du MFC seront désactivées. Veuillez voir la remarque \*3.

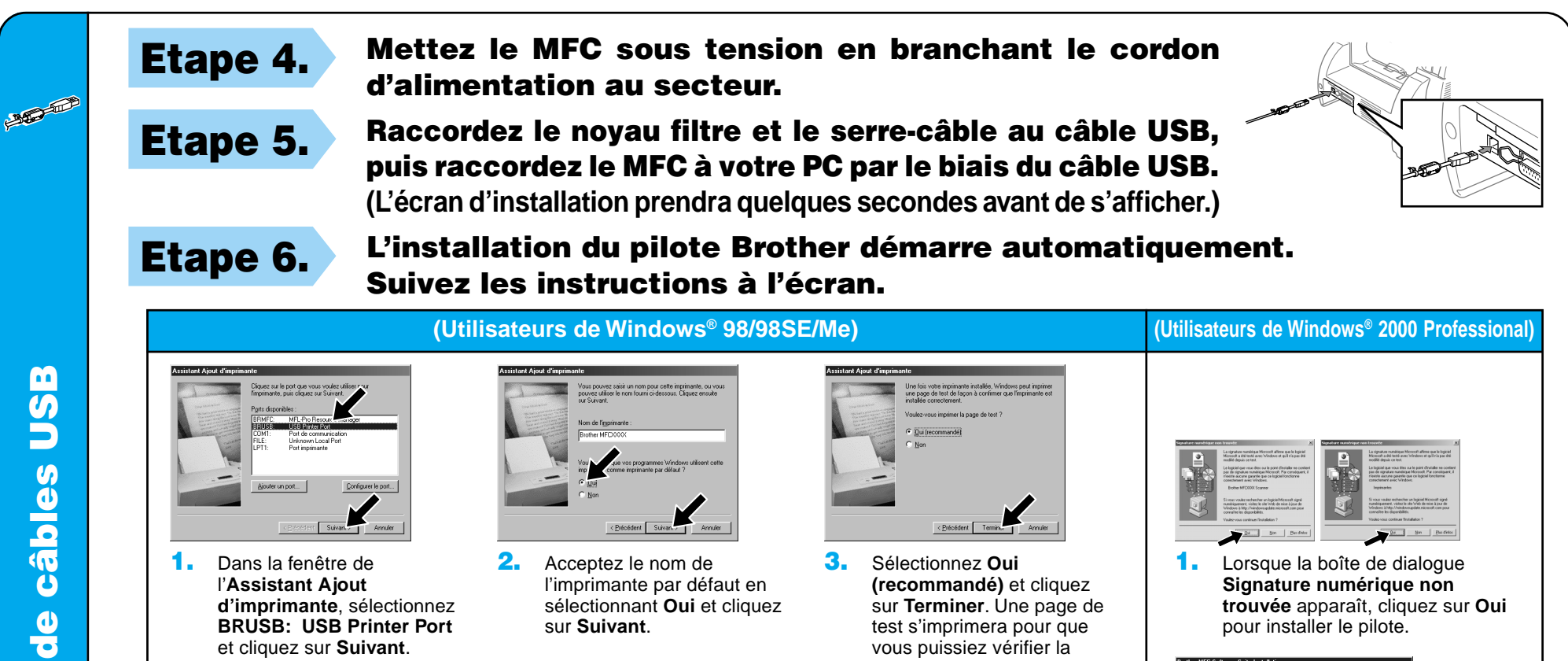

Si vous cliquez sur **Non**, suivez les messages à l'écran pour résoudre le problème.

qualité d'impression.

5. Sélectionnez **Oui** pour redémarrer l'ordinateur et cliquez sur **Terminer**.

> **Les pilotes PC fax, imprimante et scanner Brother sont désormais installés et l'installation est terminée.**

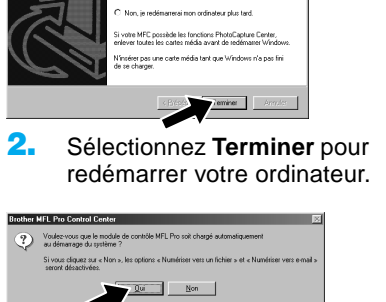

**Les pilotes PC fax, imprimante et scanner Brother sont désormais installés et l'installation est terminée.**

3. Cliquez sur **Oui** pour que le Control Centre soit chargé à chaque démarrage de Windows®. Le Control Centre apparaît sous forme d'une icône dans la barre de tâches/barre d'état système. Si vous cliquez sur **Non**, les touches Scan du MFC seront désactivées. Veuillez voir la remarque \*3.

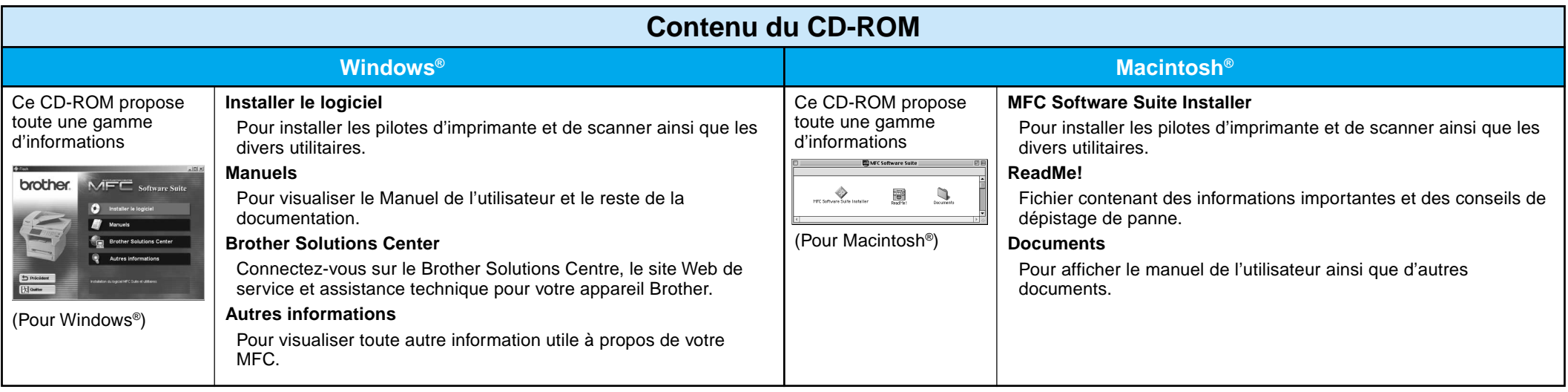

### Utilisateurs de Windows NT® Workstation Version 4.0

### Utilisateurs du Pilote QuickDraw® sur les systèmes d'exploitation Apple® Macintosh® 8.6/9.0/9.0.4/9.1

**Les pilotes PC fax, imprimante et scanner Brother sont désormais installés et l'installation est terminée.**

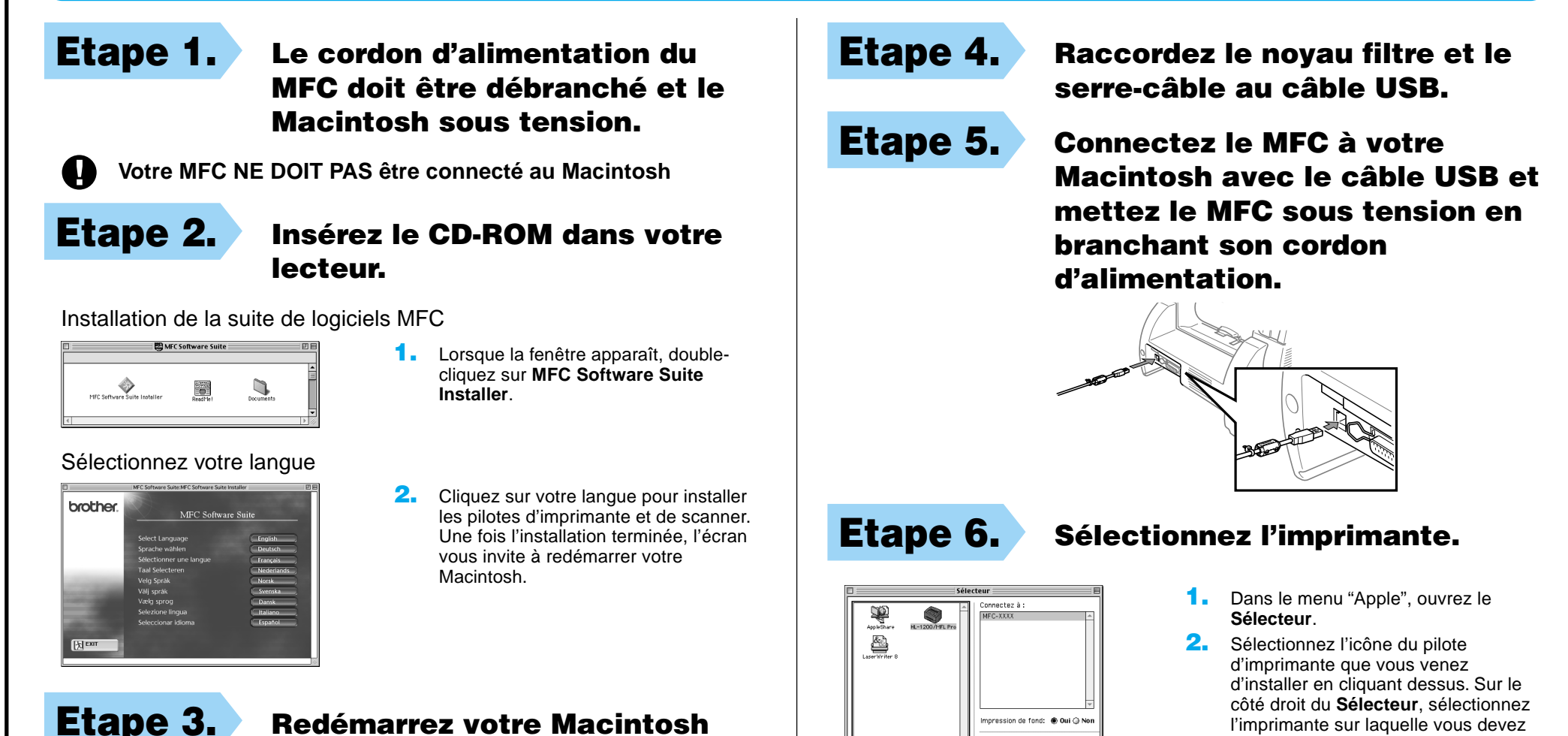

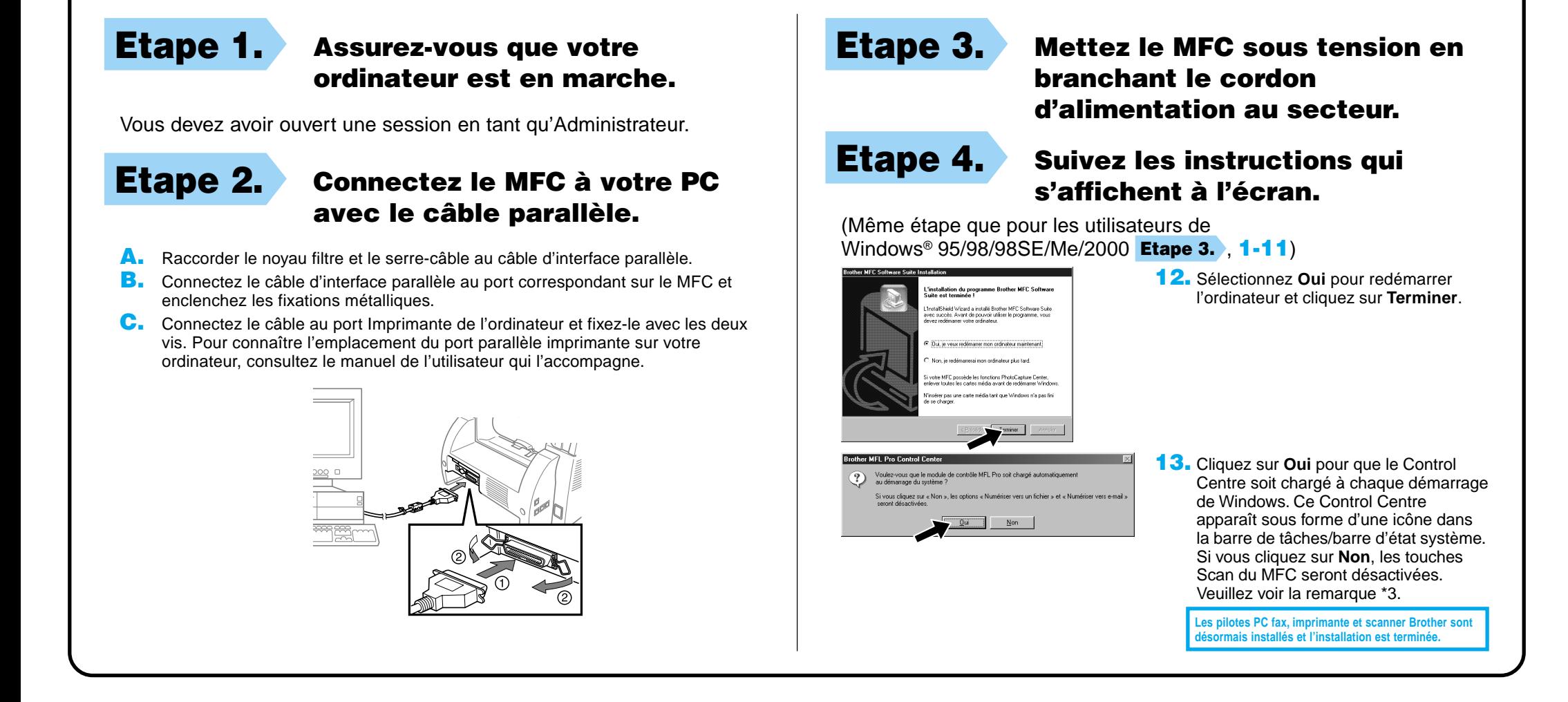

imprimer. Refermez le **Sélecteur**.

#### pour qu'il reconnaisse le nouveau pilote.

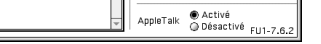